### *How to Use Text Giving*

(This giving platform is not currently available for T-Mobile and Sprint users.)

#### First Time?

- Text the word **"GIVE"** to (352) 480-0528.
- Click on the link that is texted back to you.
- Select the fund, enter the donation amount, and payment information before completing your gift.
- Click **"SUBMIT!"**

Your payment information is securely saved for future gifts. A confirmation message will appear when your gift processes.

#### **To text a donation after the one-time registration,**

you can give immediately without having to re-enter any of your information.

In a text message to (352) 480-0528, type a numerical contribution amount, a space, and the first word of your chosen fund.

#### You Can Donate to the Following Funds:

- General Budget
- Debt Elimination Pledge

Example: **"250 GENERAL"** for \$250 to the General Budget. The text you receive back is your confirmation.

#### You can text these words for more information:

**"EDIT"** — Make changes to your giving account and update contact information and/or update payment information.

**"KEYWORD"** — See a list of active keywords. Keywords are the fund names that New Covenant has set up.

### *How to Use Online Giving*

From the Internet, go to https://www.ncumcfl.com.

- Go to **"PORTAL"** in the top right corner and select **"CLICK TO LOGIN**.**"**
- You may either **"LOGIN TO CONTINUE"** or **"REGISTER FOR AN ACCOUNT**.**"**
- Click **"ONLINE GIVING"** > **"GIVE ONLINE**.**"**
- Enter your Contact Information.
- Enter your Giving Amount.
	- » If you want to set up a recurring gift, click the blue box that says **"SETUP SCHEDULED GIFT?"**
	- » Choose your Frequency, Begin Date, and Number of Payments.
	- » Enter your Payment Information. Select **"PAYMENT METHOD"** or **"ENTER NEW PAYMENT METHOD**.**"**
	- » Click **"NEXT"** then verify your information on the following screen.
- » Click **"FINISH"** to process.

For One-Time Gifts, you will receive an email with a confirmation number. For Scheduled Gifts, you will receive an email confirming that your payment profile has been activated.

#### How to Add/Delete a Payment Method

- Online Giving > My Payment Profiles.
- In order to update a payment method, you must click the red circle to delete it and re-enter your new payment method. You will also have to reschedule any giving that was associated with the old payment method.
- In order to change your recurring giving amount or fund, you must delete the old payment profile and set up a new one.

### Full Giving History

• To view your full giving history, or access your Contribution Statement, click Online Giving > My Contributions.

# *How to Use App Giving*

Launch the app store from your device and search for **"SHELBY NEXT GIVING**.**"**

- Download the free app on your iOS or Android device.
- When you launch the app, search for **"NEW COVENANT UMC**.**"**
- Login with your email or create a donor profile. Once logged in, tap **"GIVE NOW"** to make a donation.

## Giving a Donation

Choose a fund from the drop-down list.

- Enter your donation amount. You can give a one-time donation or check **"MAKE THIS GIFT RECURRING"** to schedule a gift.
- Select Payment Method or **"NEW CREDIT CARD"** or **"NEW BANK ACCOUNT**.**"** New payment methods will be saved for future use.
- Tap **"SUBMIT!"** to process your donation.

## Other Features of App Giving

You can view your contribution history by tapping the **"HISTORY"** tab. (This shows APP Giving, and TEXT Giving records only, not ONLINE Giving.).

- You can set up or edit recurring gifts by tapping the **"RECURRING"** tab.
- Donor profile settings can be adjusted by tapping the **"SETTINGS"** tab.

Payment methods can be updated here. Personal information (name, address) and Account details (email, password, and security PIN) can be updated in this tab as well.

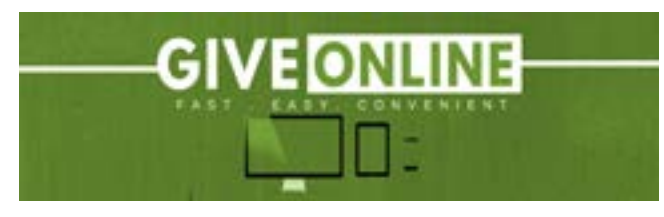